# **Трансляция RS-232 и RS-485 интерфейсов по Ethernet при помощи модемов "NPORT 5130" и "NPORT 5150" компании "MOXA Technologies Co"**

Продолжение тестирования преобразователей фирмы MOXA. В данном тестировании использовались преобразователи с увеличенным быстродействием NPort 5130 и NPort 5150.

Возможна работа системы "Орион" по ЛВС ethernet с использованием устройств передачи данных NPort 5130 и 5150 фирмы Моха Technologies Co (далее NPort). В качестве опросчика системы были использованы С2000М v.2.03 и АРМ «Орион» выпуск 7.5.1.

Конфигурация NPORT'ов (режим работы, настройки серийного порта, IP адрес) осуществляется по ЛВС с помощью специальной программы «NPort Administrator», входящей в состав ПО.

Для осуществления передачи сообщений по ЛВС использовалось следующее оборудование:

- 1. устройства передачи данных NPORT (один подключается со стороны опрашивающего устройства, другие - со стороны веток приборов);
- 2. ЛВС с одним коммутатором;
- 3. компьютер Pentium IV 2.40 Ghz / Ram 512Mb с Microsoft Windows XP SP2 с установленным АРМ «Орион» КД выпуск 7.5.1;
- 4. приборы системы «Орион».

#### **Трансляция с использованием MOXA NPort 5130**

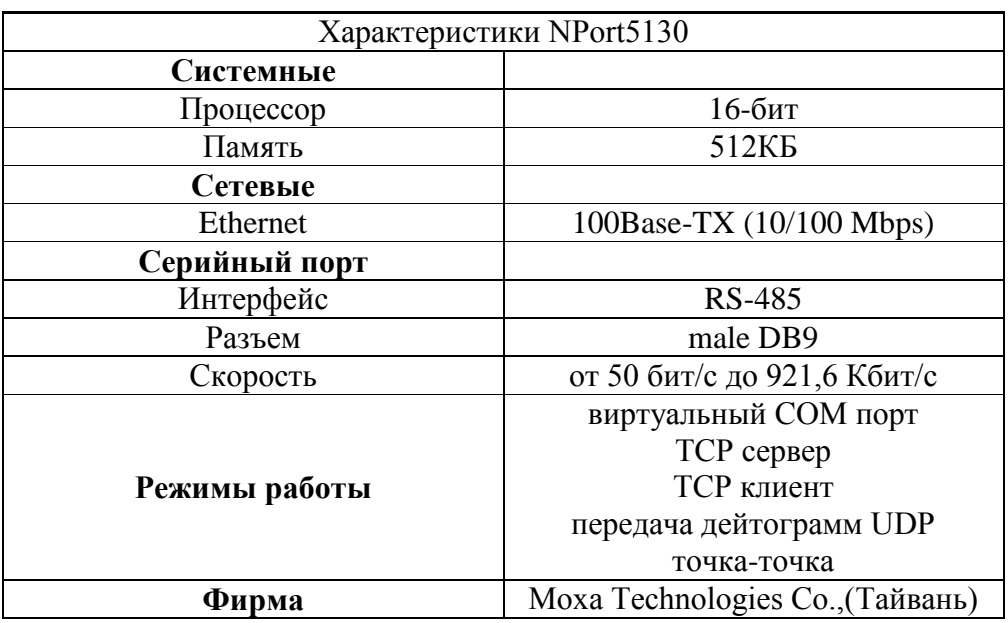

*\* Примечание: соответствие выводов прибора с принятым обозначением приведены в таблице.*

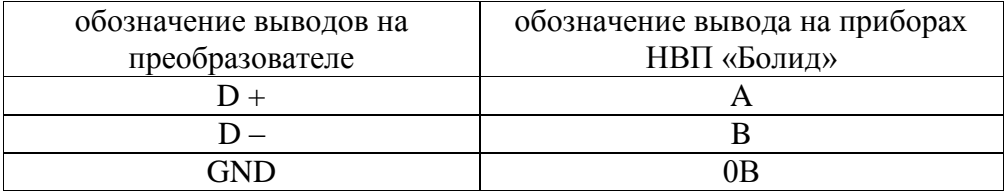

# **ВАРИАНТЫ ПОДКЛЮЧЕНИЙ NPort 5130**

## **1. Виртуальный COM порт**

Компьютер с АРМ «Орион»/АРМ «Орион Про» и NPort 5130 подключаются к локальной сети. На выходе NPort 5130 RS-485 далее к приборам.

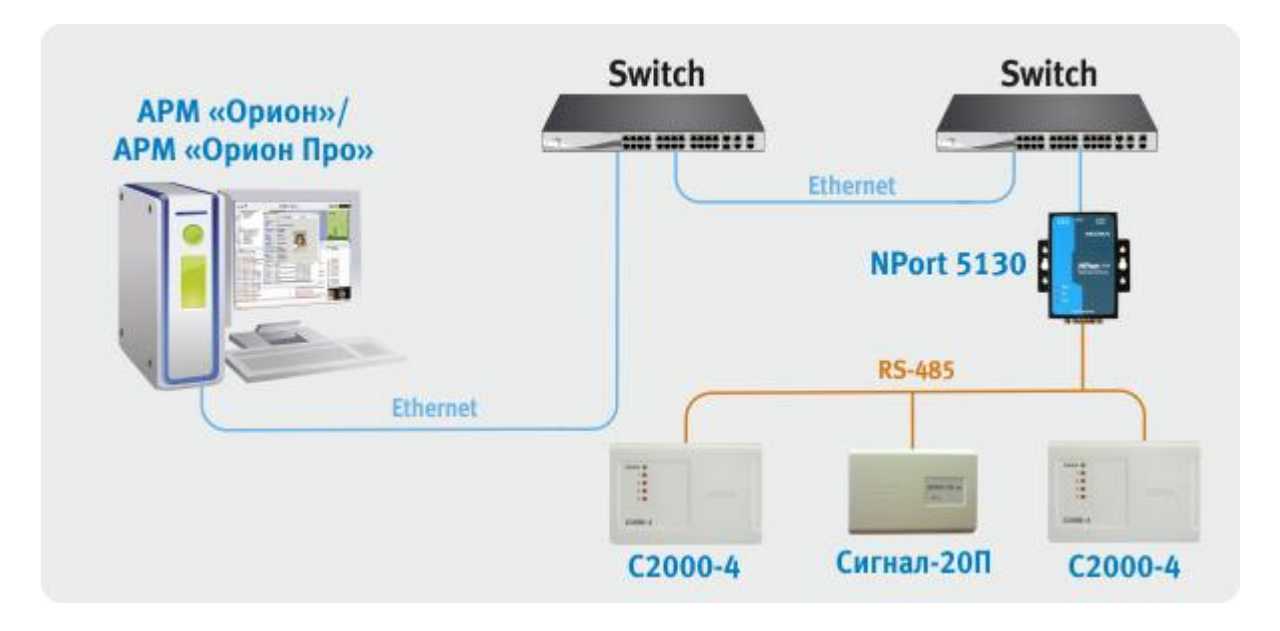

Для работы данной схемы необходимо на внутренней плате преобразователя MOXA Nport 5130 выставить джампер JP3.

Для конфигурирования NPort 5130 необходимо подключить его к ПК и запустить программу NPort Administrator.

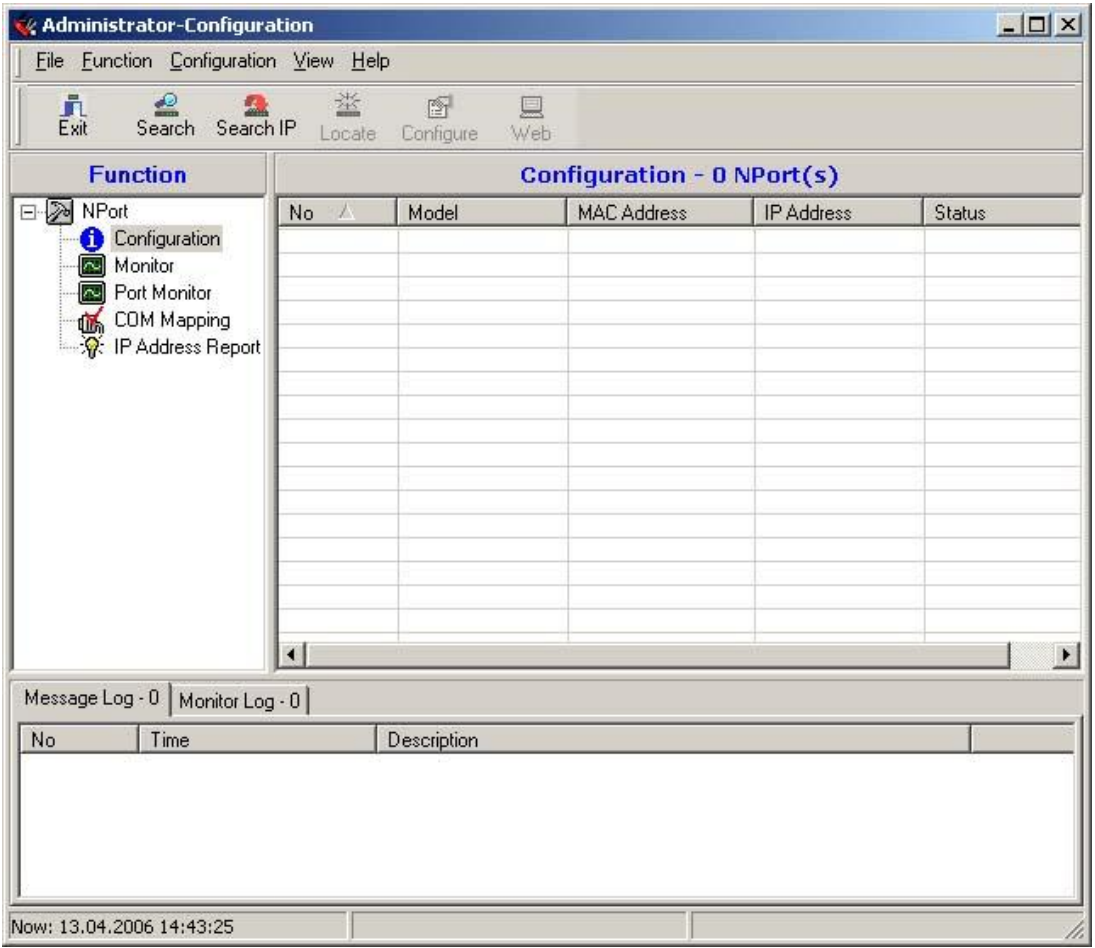

После чего нажать на кнопку «Search», в результате справа будут отображены все найденные приборы.

*Примечание: заводской IP адрес приборов 192.168.127.254, если прибор не находится в программе конфигурирования, то необходимо изменить сетевой адрес ПК на 192.168.127.XXX.* 

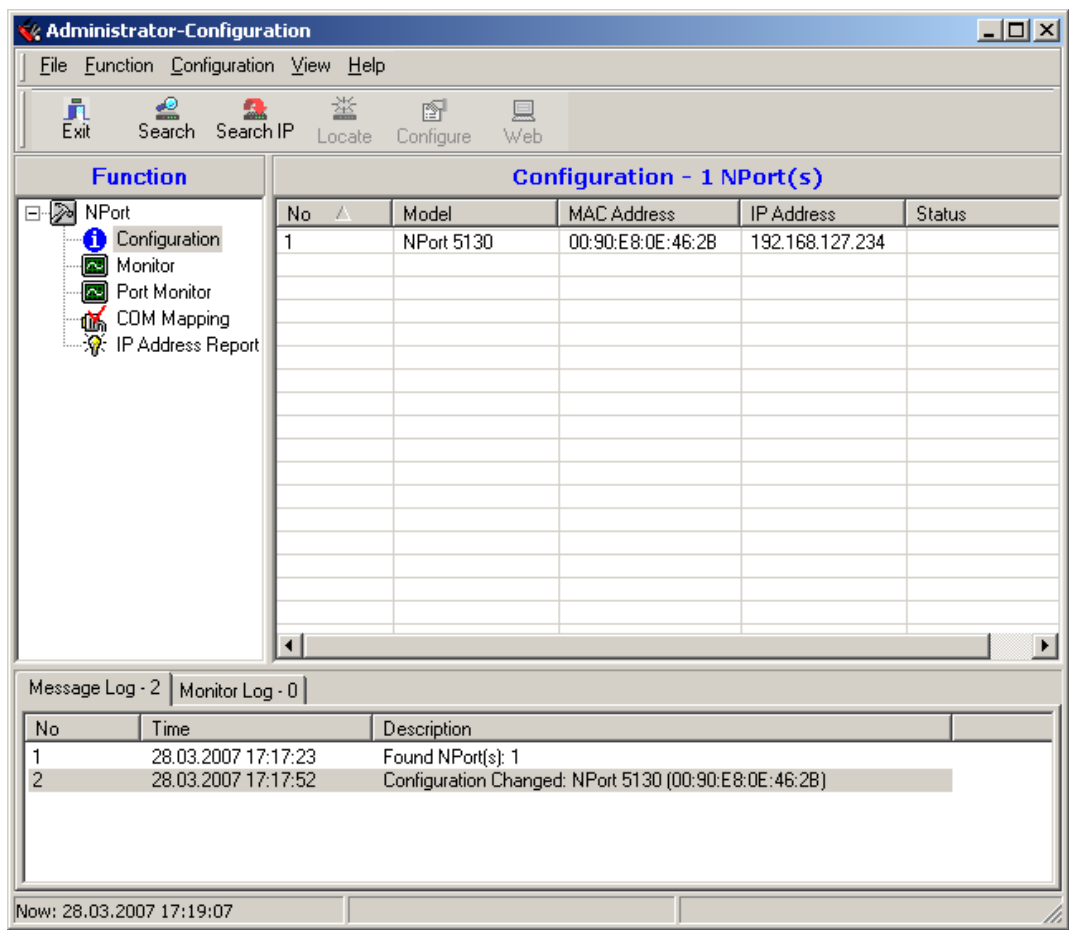

Далее необходимо выбрать конфигурируемый NPort и нажать кнопку «Configure», в результате будет считана текущая конфигурация NPort 5130:

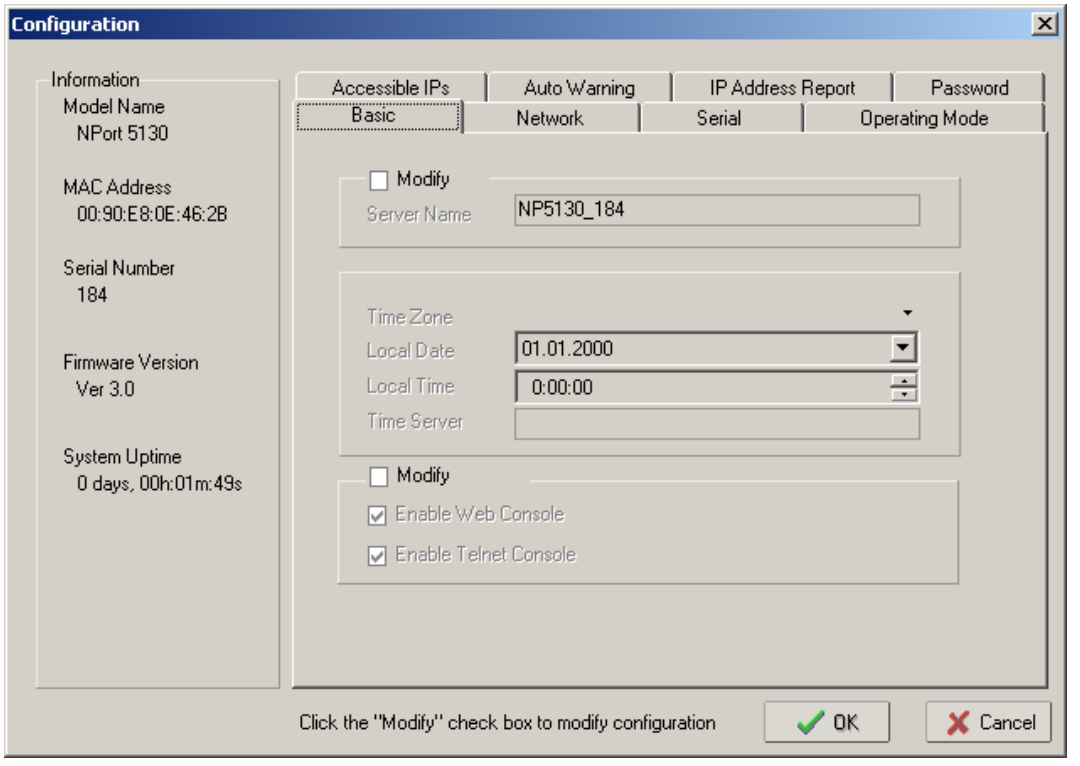

После чего необходимо перейти на вкладку «Network» и настроить IP адрес. Для этого необходимо отметить флаг «Modify» и ввести значение адреса в поле «IP Address».

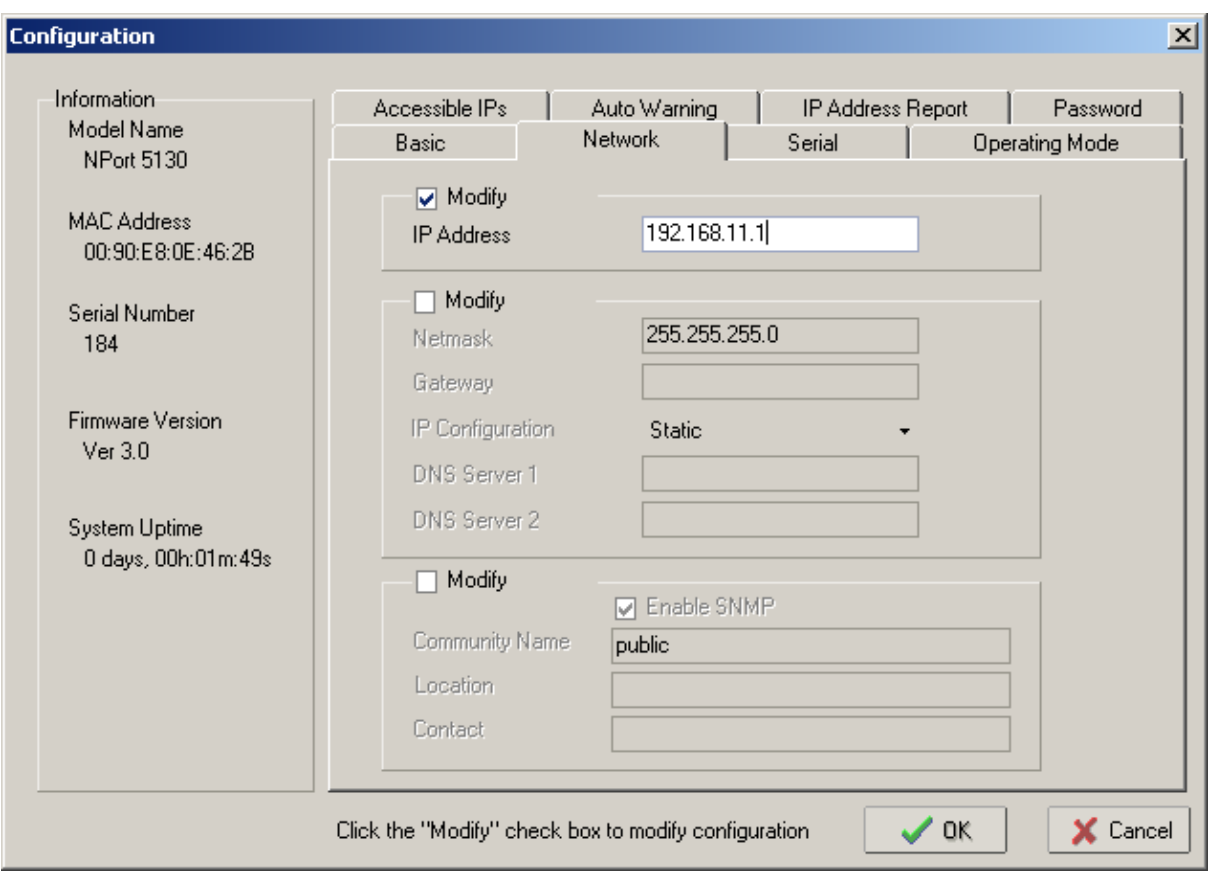

Далее необходимо перейти на вкладку «Serial», выбрать Nport из списка, отметить опцию «Modify» и нажать на кнопку «Settings». В появившемся окне необходимо задать следующие параметры интерфейса RS-485:

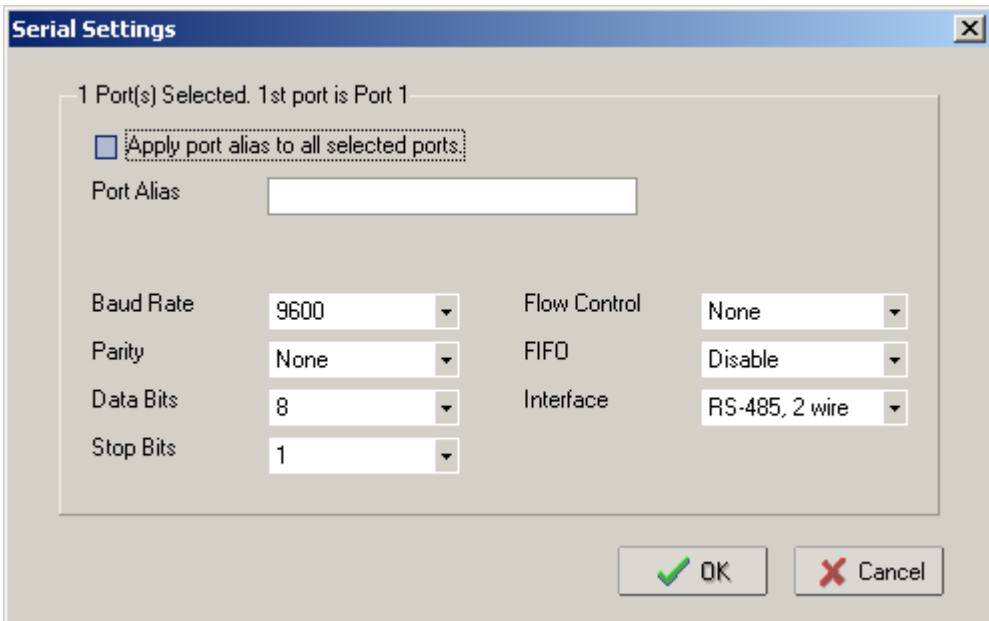

После настройки интерфейса RS-485 необходимо нажать на кнопку «OK» и перейти на вкладку «Operating Mode», выбрать Nport из списка, отметить опцию «Modify» и нажать на кнопку «Settings». В появившемся окне для параметра «Operating Mode» (режим работы) необходимо выставить «Real COM mode».

Далее необходимо нажать кнопку «OK» в подтверждение настроек режима работы. После чего записать конфигурацию в Nport 5130, нажав кнопку «OK» окна Cofiguration.

После чего выбрать в списке «Function» параметр «COM Mapping» и нажать на кнопку «Add». В появившемся окне необходимо выбрать Nport 5130 и нажать кнопку «OK». В результате в списке «COM Mapping» появится новая запись с информацией о подключенном устройстве:

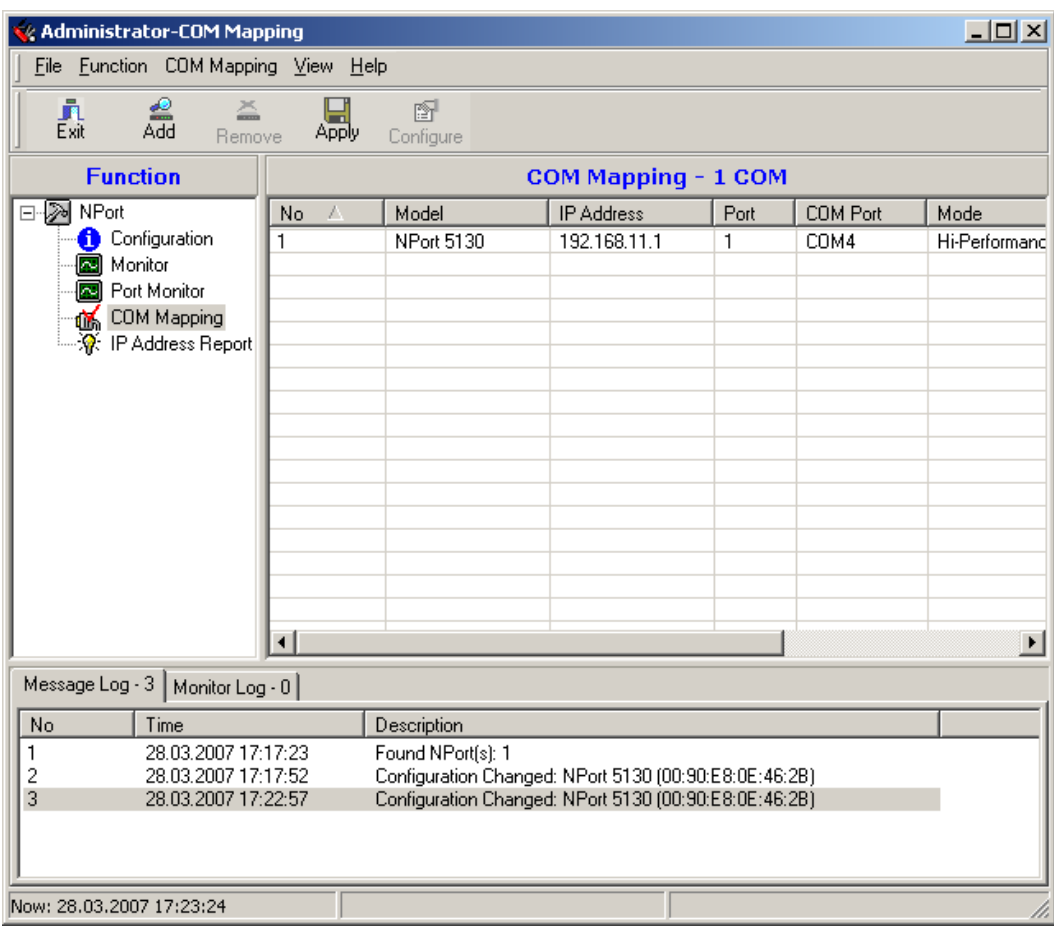

Далее необходимо выбрать запись из списка и нажать на кнопку «Configure», в появившемся окне необходимо настроить следующие параметры.

*На вкладке «Basic Settings»:*

COM Number – номер виртуального COM порта.

*На вкладке «Advanced Settings»:*

Tx mode – Hi-Performance;

FIFO – Disable;

Fast Flush – включен.

*На вкладке «Serial Parameters»:*

Baud Rate  $-9600$ ;

Parity – None;

Data Bits  $-8$ ;

Stop Bits  $-1$ ;

Flow Control – None;

После чего необходимо нажать кнопку «OK» диалогового окна «COM Port Settings» и кнопку «Apply» программы конфигурировании.

*Примечание: при данной схеме подключения возможно использовать только одно устройство Nport для каждого номера виртуального COM – порта.*

Для АРМ «Орион»/АРМ «Орион Про» необходимо задать используемый номер COM порта в Администраторе базы данных.

При данных настройках качество обменов 100%, скорость составляет 27-28 обменов в секунду.

При использовании сильно загруженной сети Ethernet возможно ухудшение связи между ПК и приборами. Возможное решение этой проблемы – увеличение параметра «Таймаут ожидания запроса» до 70 мсек в программе Settings (http://bolid.ru/production/orion/poorion/rssettings.html) на вкладках Общие RS и PORT[n], где n – номер используемого COM-порта.

**2. Сетевой контроллер АРМ «Орион»/АРМ «Орион Про» подключается к пульту C2000М, один луч RS-485 к приборам, а другой к NPort 5130, далее в Ethernet, потом NPort 5130 на выходе RS-485 далее приборы.**

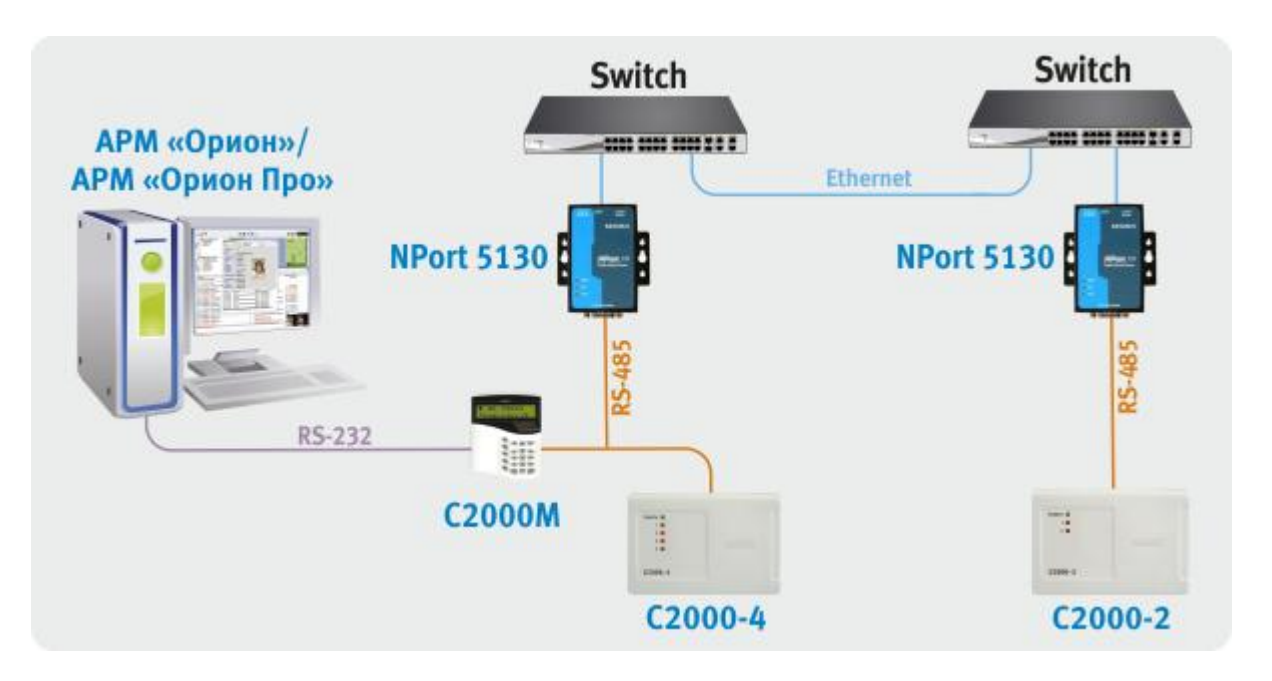

Для работы данной схемы необходимо на внутренней плате преобразователя MOXA Nport 5130 выставить джампер JP3.

Конфигурирование IP адреса и параметров интерфейса RS-485 для всех используемых NPort 5130 описаны в предыдущем варианте подключения. После чего необходимо настроить режим работы (на вкладке «Operating Mode»).

Настройки Nport 5130, подключенного к пульту:

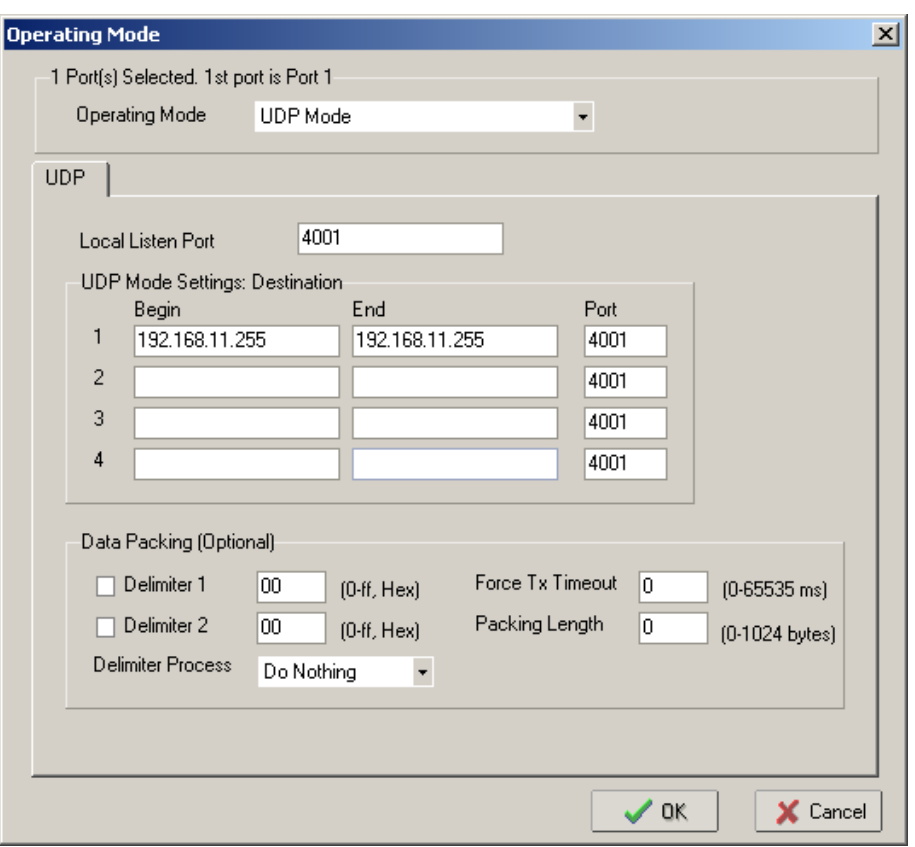

*Примечание: заданный адрес 192.168.11.255 – широковещательный адрес для сети 192.168.11. Если используется другая адресация в сети, то необходимо ввести адрес используемой Ethernet сети и в качестве узла задать 255. Если количество удаленных точек не более 2-3, для локализации трафика возможно указывать IP-адреса удаленных Nport'ов.*

Настройки Nport 5130, подключенного к приборам:

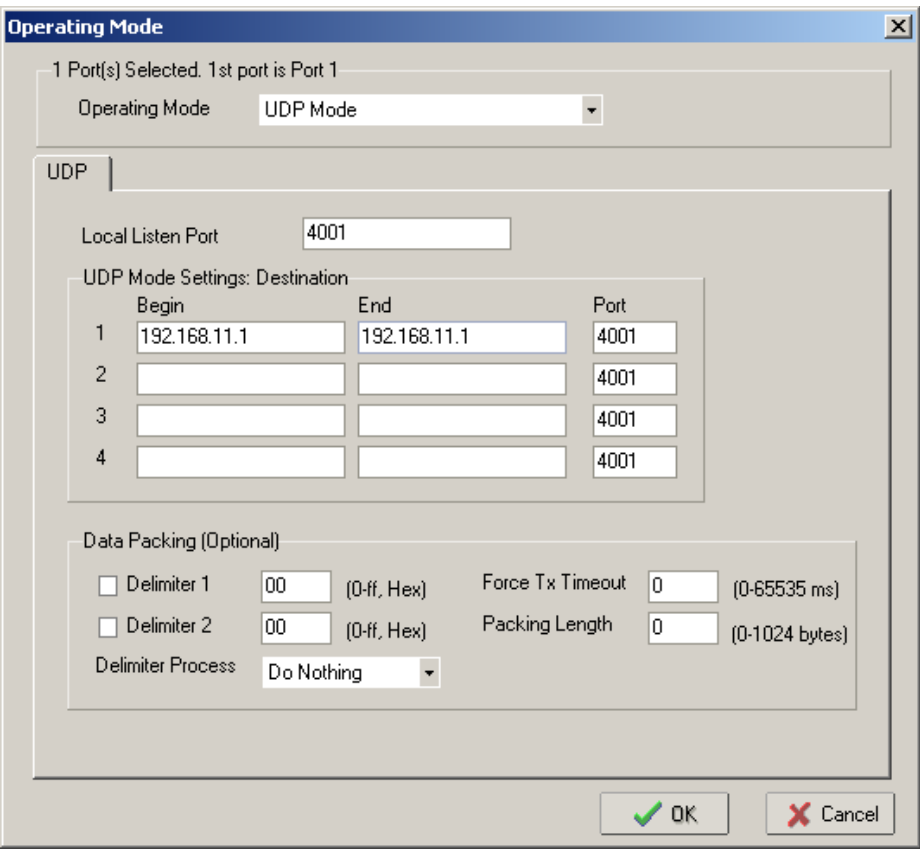

*Примечание: заданный адрес 192.168.11.1 –IP адрес Nport 5130, подключенного к пульту С2000. Если к пульту подключен Nport 5130 с другим адресом, то необходимо ввести используемый IP адрес.*

В зависимости от загруженности сети и ее протяженности возможны два варианта настроек для NPort 5130 и АРМ «Орион»/АРМ «Орион Про» (или пульта С2000М):

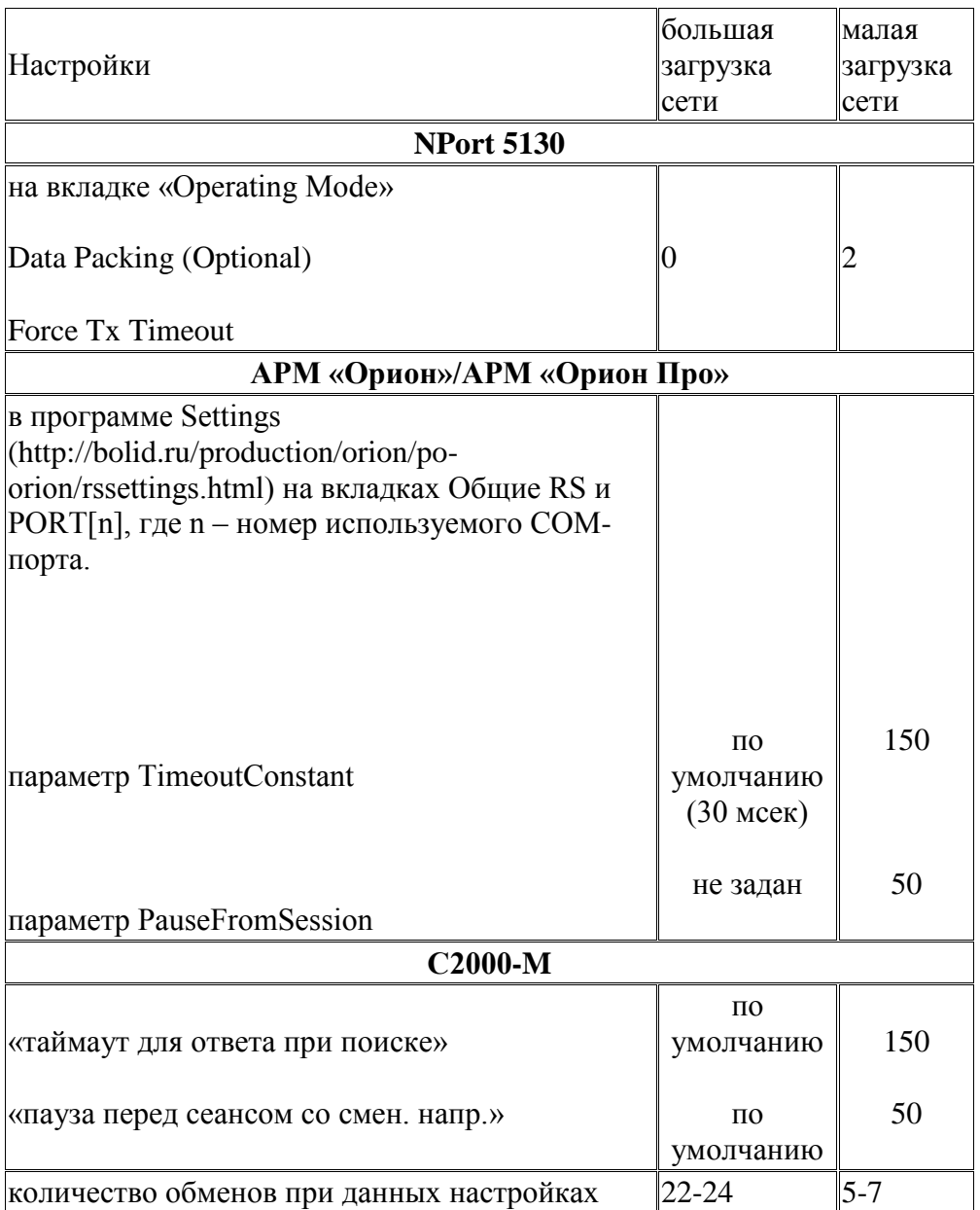

При данных настройках качество обменов 100%.

Если необходима максимальная скорость, то необходимо использовать настройки «большая загрузка сети» при условии, что при этих настройках качество обменов 100%, иначе используются настройки «малая загрузка сети», обеспечивающие большую надежность доставки сообщений.

## **Трансляция с использованием MOXA NPort 5150**

# **Характеристики NPort 5150**

#### **Системные**

Процессор - 16-бит

Память - 512КБ

#### **Сетевые**

Ethernet - 100Base-TX (10/100 Mbps)

#### **Серийный порт**

Интерфейс - RS-232/RS-485

Разъем - male DB9

Скорость - от 50 бит/с до 921,6 Кбит/с

#### **Режимы работы**

виртуальный COM порт

TCP сервер

TCP клиент

передача дейтограмм UDP

точка-точка

#### **Фирма**

Моха Technologies Co.,(Тайвань).

*\* Примечание: соответствие выводов прибора с принятым обозначением приведены в таблице.*

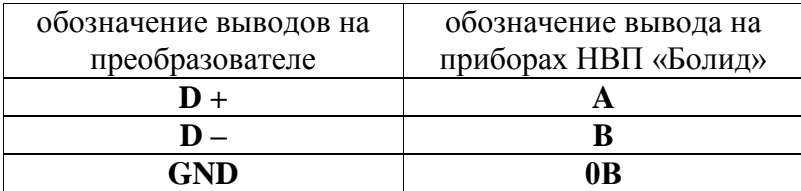

## **ВАРИАНТЫ ПОДКЛЮЧЕНИЙ NPort 5150.**

#### **1. Виртуальный COM порт (RS-485).**

Компьютер с АРМ «Орион»/АРМ «Орион Про» и NPort 5150 подключаются к локальной сети. На выходе NPort 5150 RS-485 далее к приборам.

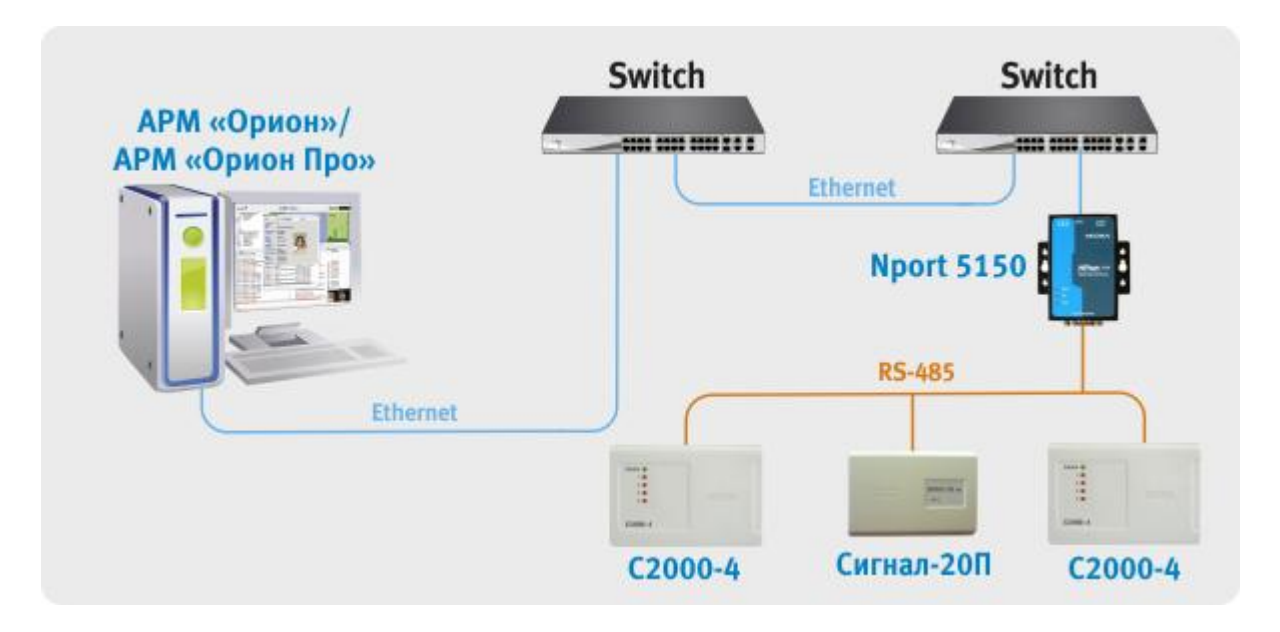

Для работы данной схемы необходимо на внутренней плате преобразователя MOXA Nport 5150 выставить джампер JP3.

Для конфигурирования NPort 5150 необходимо подключить его к ПК и запустить программу NPort Administrator.

После чего нажать на кнопку «Search», в результате справа будут отображены все найденные приборы.

*Примечание: заводской IP адрес приборов 192.168.127.254, если прибор не находится в программе конфигурирования, то необходимо изменить сетевой адрес ПК на 192.168.127.XXX.* 

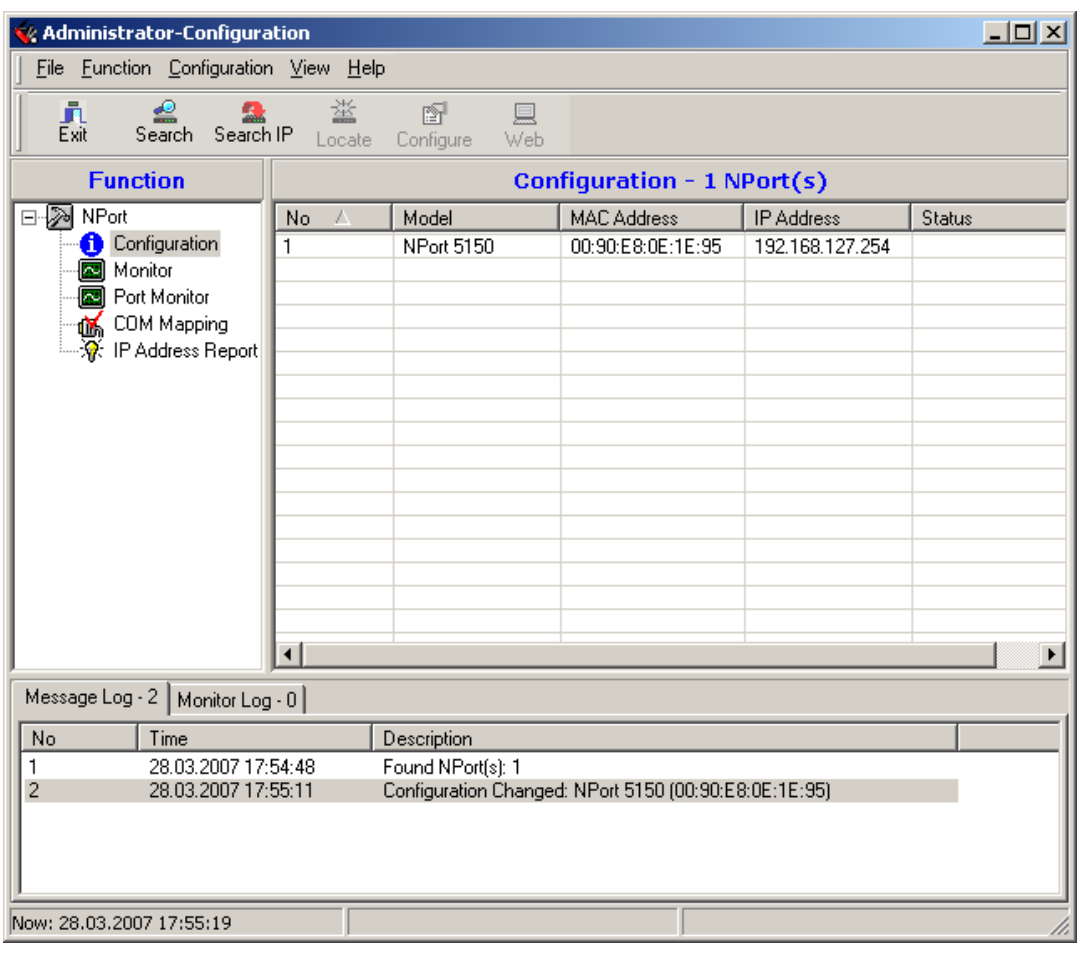

Далее необходимо выбрать конфигурируемый NPort и нажать кнопку «Configure», в результате будет считана текущая конфигурация NPort 5150:

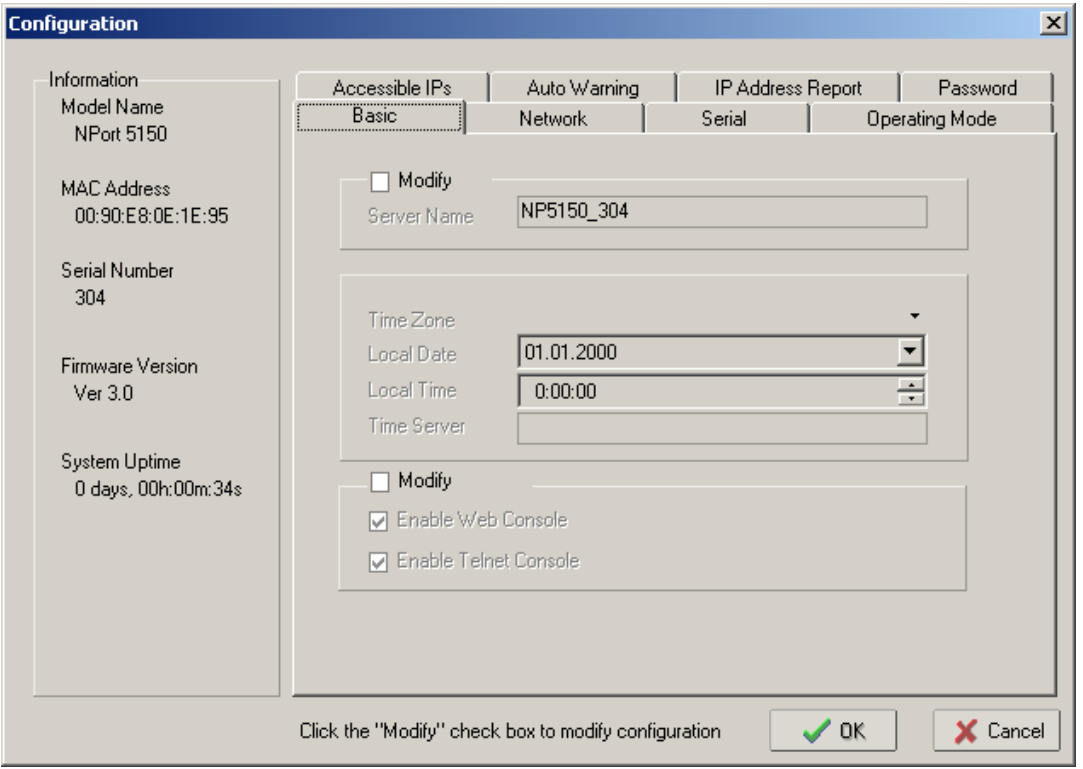

После чего необходимо перейти на вкладку «Network» и настроить IP адрес. Для этого необходимо отметить флаг «Modify» и ввести значение адреса в поле «IP Address».

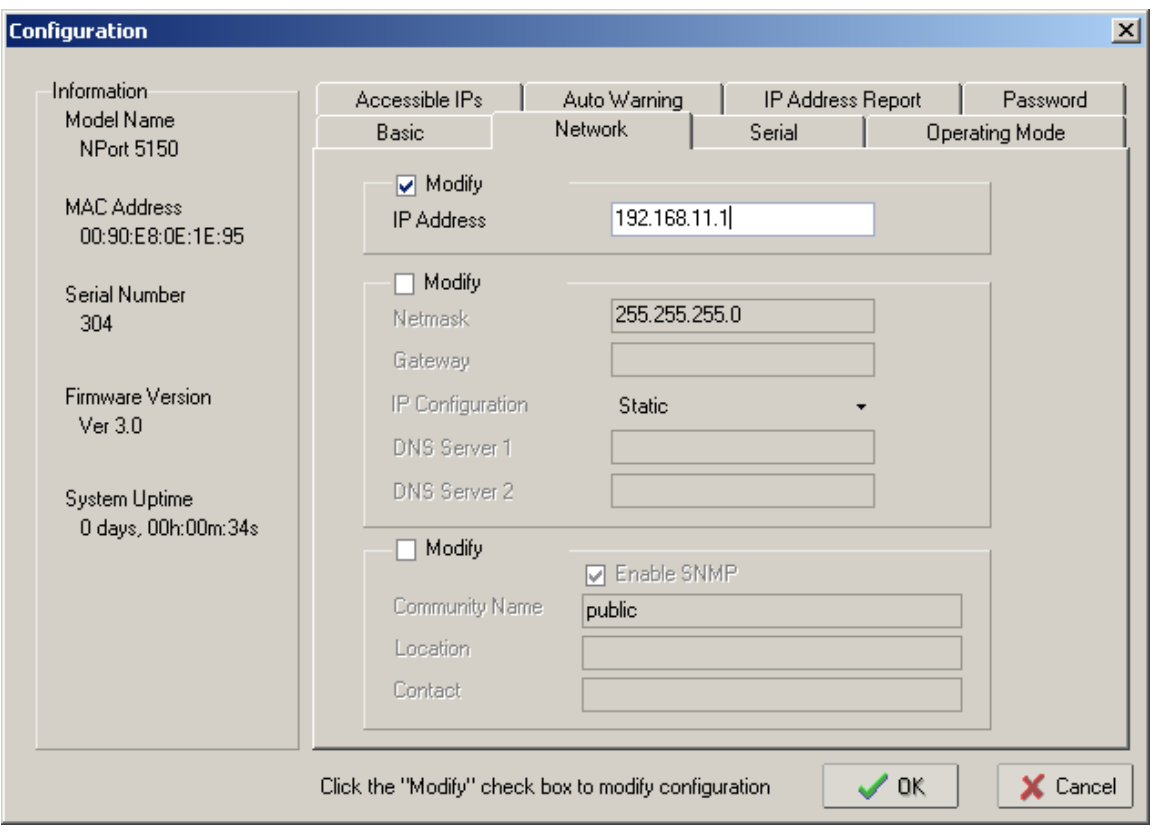

Далее необходимо перейти на вкладку «Serial», выбрать Nport из списка, отметить опцию «Modify» и нажать на кнопку «Settings». В появившемся окне необходимо задать следующие параметры интерфейса RS-485:

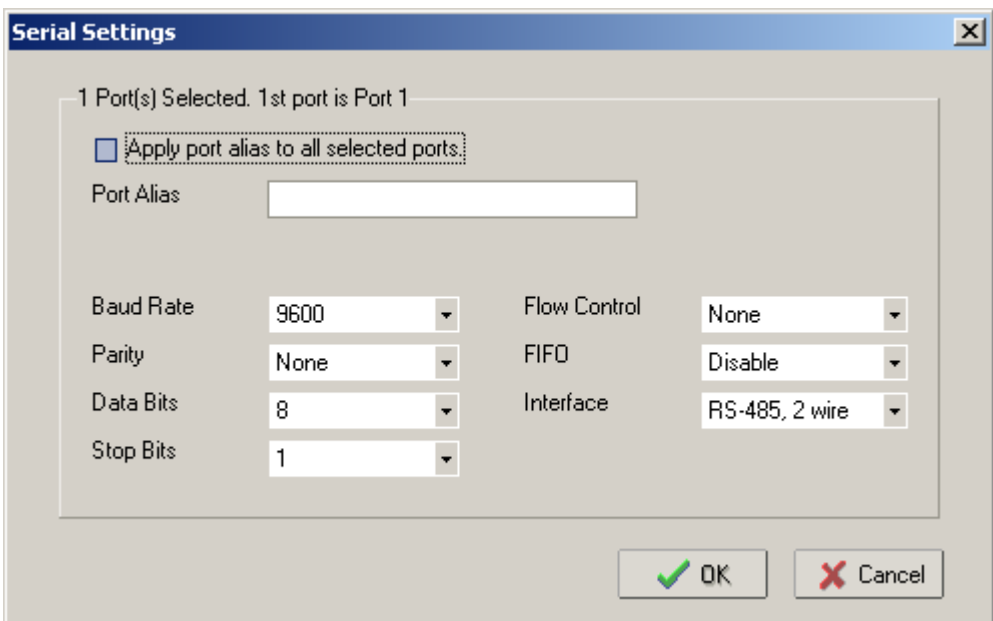

После настройки интерфейса RS-485 необходимо нажать на кнопку «OK» и перейти на вкладку «Operating Mode», выбрать Nport из списка, отметить опцию «Modify» и нажать на кнопку «Settings». В появившемся окне для параметра «Operating Mode» (режим работы) необходимо выставить «Real COM mode».

Далее необходимо нажать кнопку «OK» в подтверждение настроек режима работы. После чего записать конфигурацию в Nport 5150, нажав кнопку «OK» окна Cofiguration.

После чего выбрать в списке «Function» параметр «COM Mapping» и нажать на кнопку «Add». В появившемся окне необходимо выбрать Nport 5150 и нажать кнопку «OK». В результате в списке «COM Mapping» появится новая запись с информацией о подключенном устройстве:

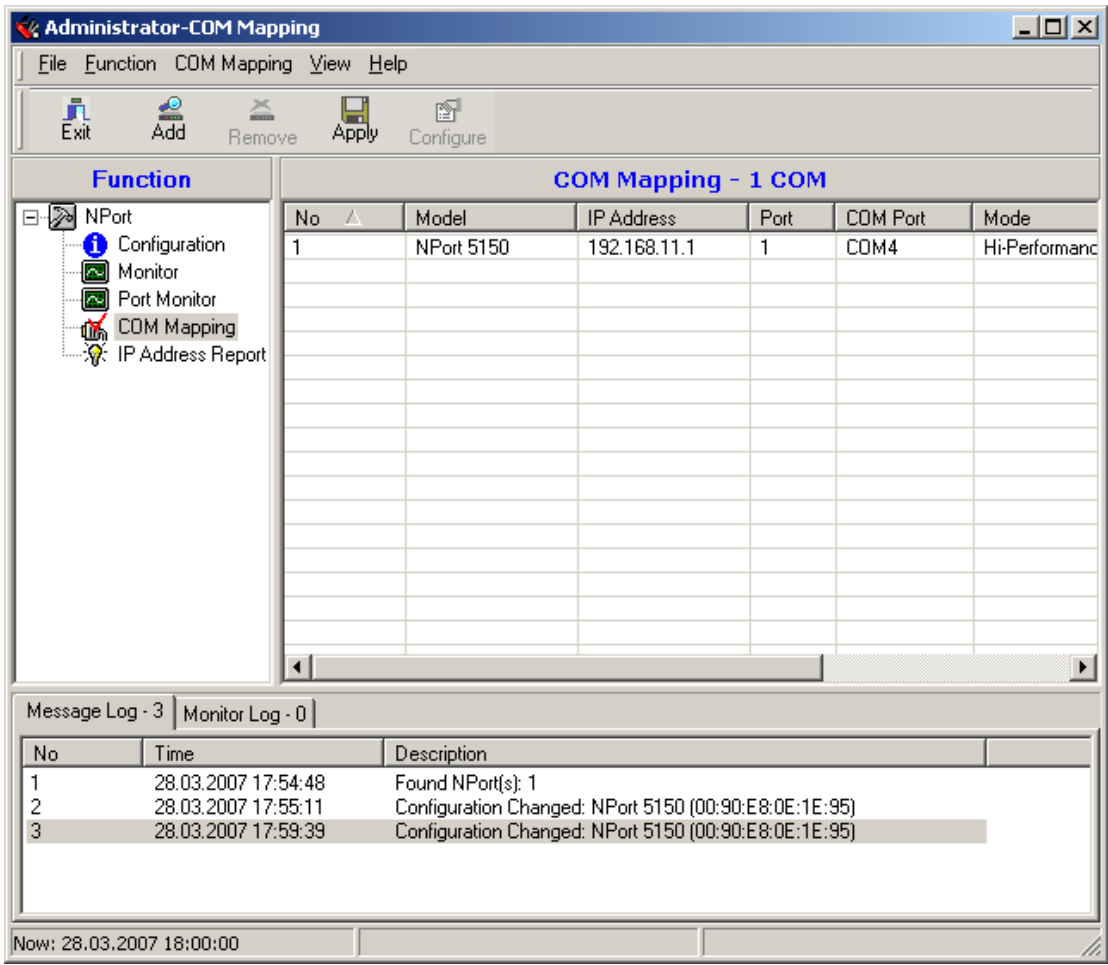

Далее необходимо выбрать запись из списка и нажать на кнопку «Configure», в появившемся окне необходимо настроить следующие параметры.

На вкладке «Basic Settings»:

COM Number – номер виртуального COM порта.

На вкладке «Advanced Settings»:

Tx mode – Hi-Performance;

FIFO – Disable;

Fast Flush – включен.

На вкладке «Serial Parameters»:

Baud Rate  $-9600$ ;

Parity – None;

Data Bits  $-8$ ;

Stop Bits  $-1$ ;

Flow Control – None;

После чего необходимо нажать кнопку «OK» диалогового окна «COM Port Settings» и кнопку «Apply» программы конфигурировании.

*Примечание: при данной схеме подключения возможно использовать только одно устройство Nport для каждого номера виртуального COM – порта.*

Для АРМ «Орион»/АРМ «Орион Про» необходимо задать используемый номер COM порта в Администраторе базы данных.

При данных настройках качество обменов 100%, скорость составляет 27-28 обменов в секунду.

При использовании сильно загруженной сети Ethernet возможно ухудшение связи между ПК и приборами. Возможное решение этой проблемы – увеличение параметра «Таймаут ожидания запроса» до 70 мсек в программе Settings (http://bolid.ru/production/orion/poorion/rssettings.html) на вкладках Общие RS и PORT[n], где n – номер используемого COM-порта.

#### **2. Виртуальный COM порт (RS-232).**

Компьютер с АРМ «Орион»/АРМ «Орион Про» и NPort 5150 подключаются к локальной сети. На выходе NPort 5150 RS-232 далее С2000, на выходе RS-485 к приборам.

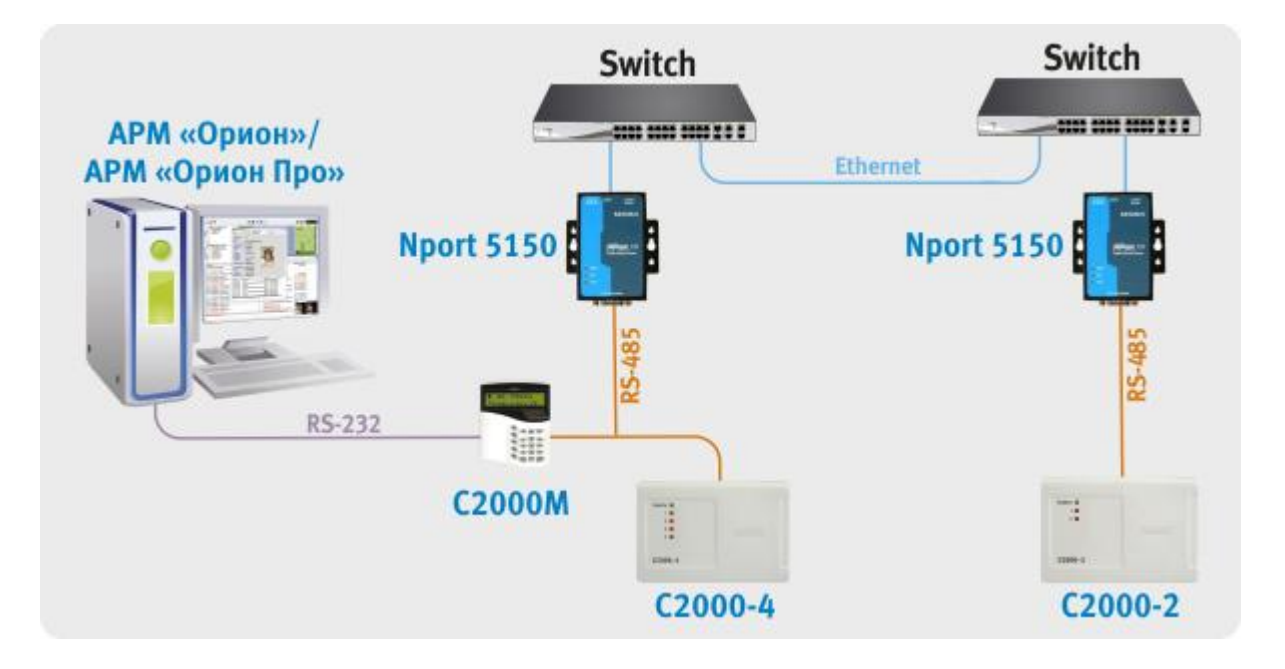

Настройки NPort 5150 аналогичны описанному ранее первому варианту подключения (пункт 1), за исключением настроек интерфейса:

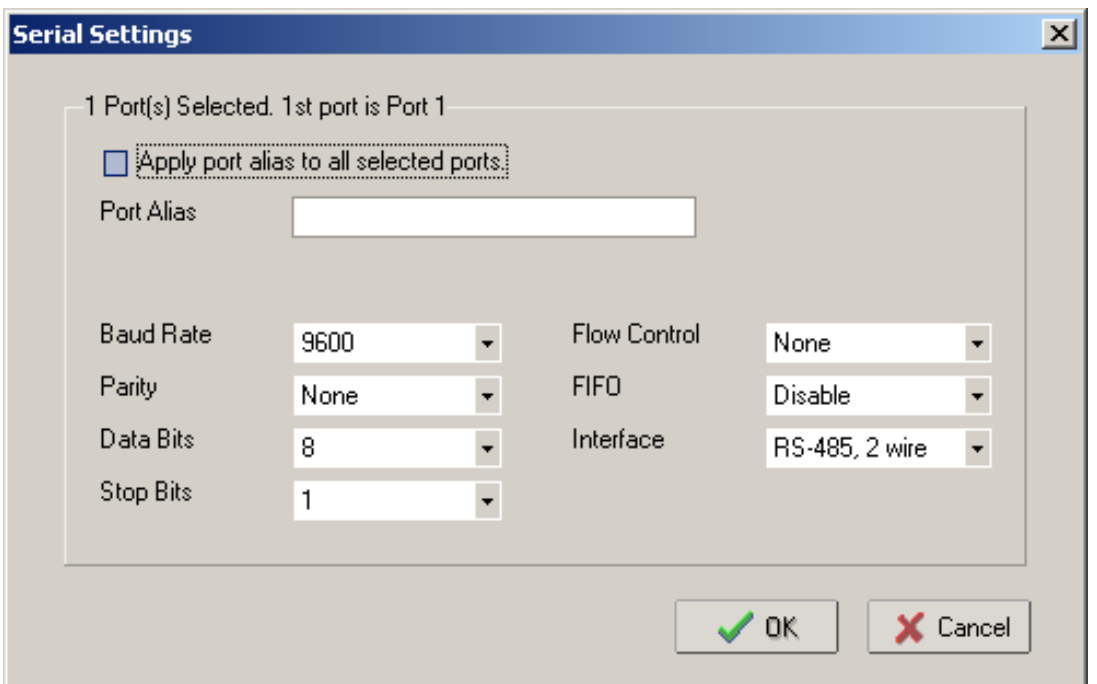

Для АРМ «Орион»/АРМ «Орион Про» необходимо задать используемый номер COM порта в Администраторе базы данных.

При данных настройках качество обменов 100%, скорость составляет 27-28 обменов в секунду при использовании протокола «Орион» и 43-47 обменов в секунду при использовании протокола «Орион ПРО».

При использовании сильно загруженной сети Ethernet возможно ухудшение связи между ПК и приборами. Возможное решение этой проблемы – увеличение параметра «Таймаут ожидания запроса» до 70 мсек в программе Settings (http://bolid.ru/production/orion/poorion/rssettings.html) на вкладках Общие RS и PORT[n], где n – номер используемого COM-порта.

**3. Сетевой контроллер АРМ «Орион»/АРМ «Орион Про» подключается к пульту C2000М, один луч RS-485 к приборам, а другой к NPort 5150, далее в Ethernet, потом NPort5150 на выходе RS-485 далее приборы.**

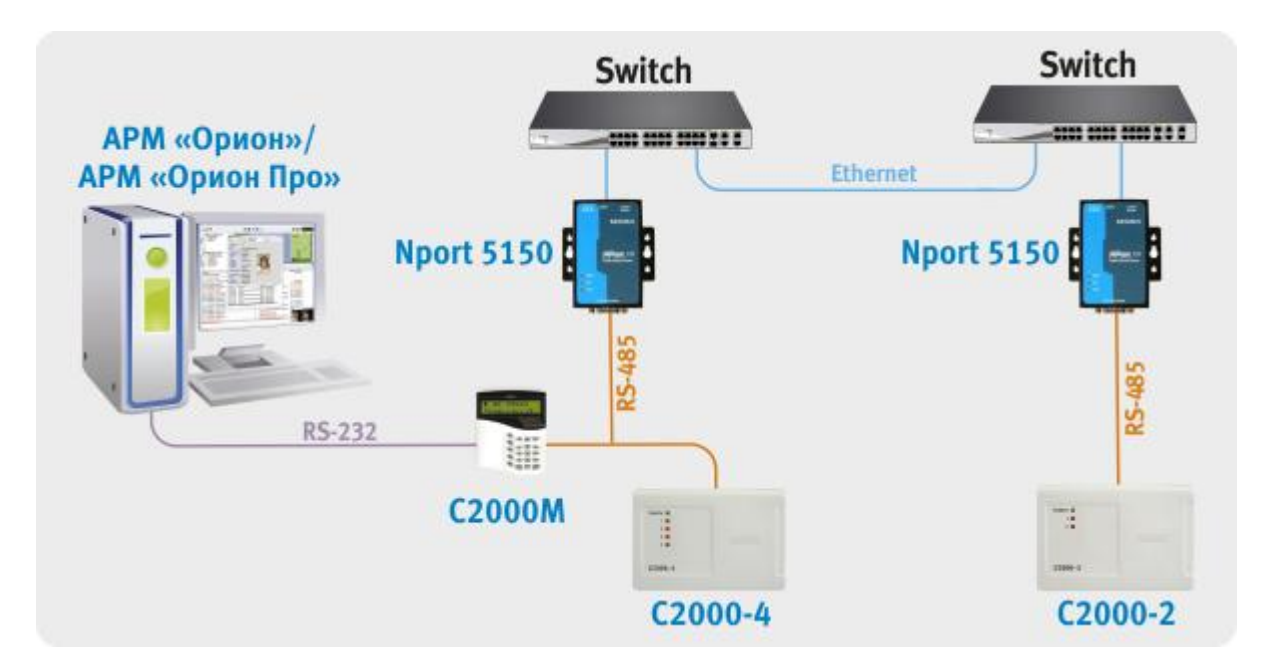

Для работы данной схемы необходимо на внутренней плате преобразователя MOXA Nport 5150 выставить джампер JP3.

Конфигурирование IP адреса и параметров интерфейса RS-485 для всех используемых NPort 5150 описаны в предыдущем варианте подключения. После чего необходимо настроить режим работы (на вкладке «Operating Mode»).

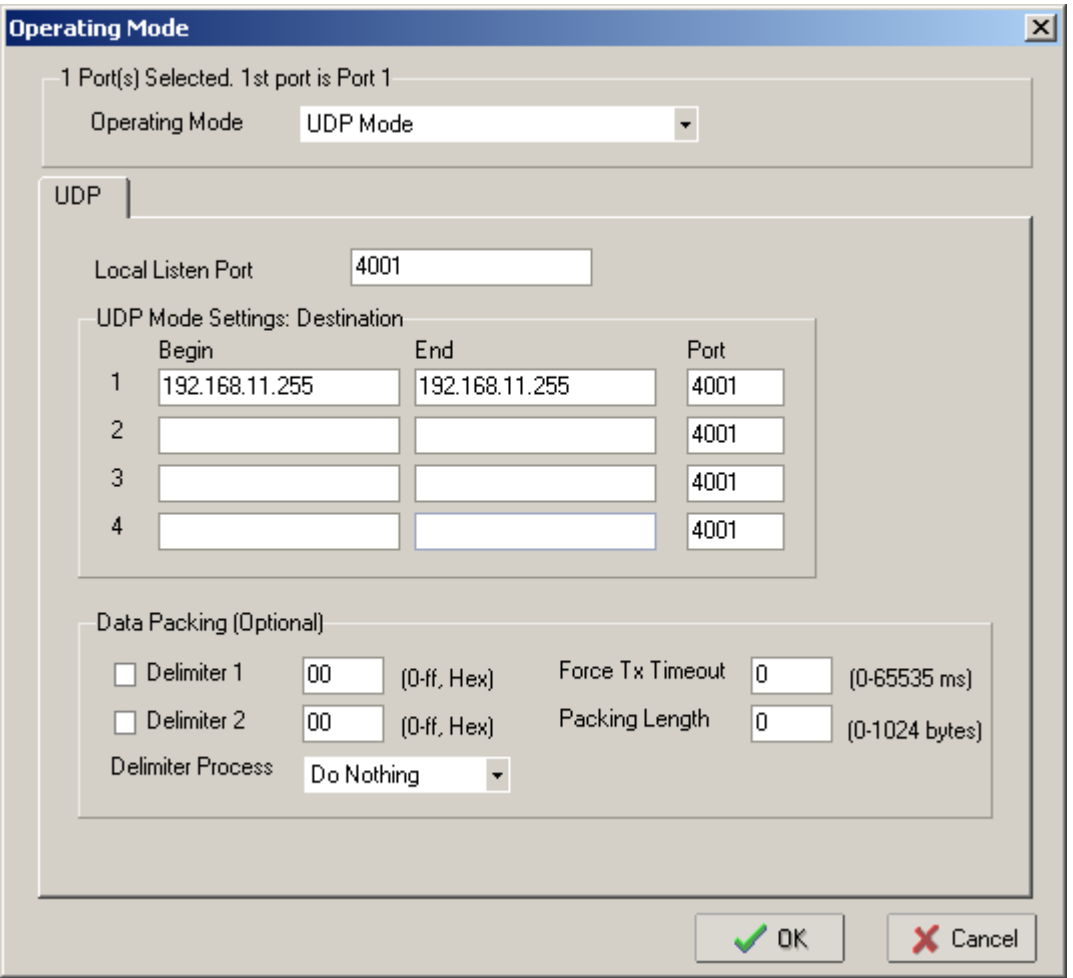

Настройки Nport 5150, подключенного к пульту:

*Примечание: заданный адрес 192.168.11.255 – широковещательный адрес для сети 192.168.11. Если используется другая адресация в сети, то необходимо ввести адрес используемой Ethernet сети и в качестве узла задать 255. Если количество удаленных точек не более 2-3, для локализации трафика возможно уазывать IP-адреса удаленных Nport'ов.*

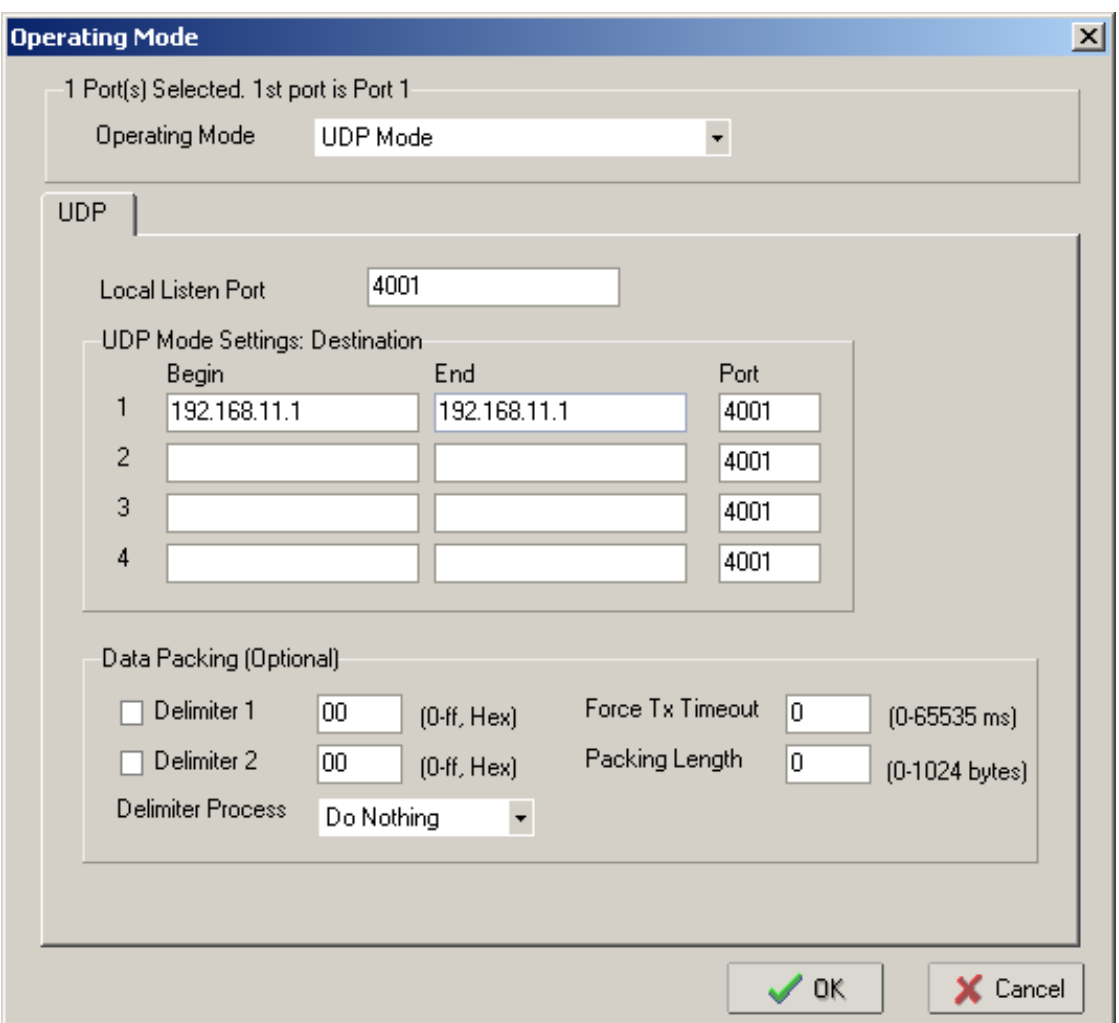

Настройки Nport 5150, подключенного к приборам:

*Примечание: заданный адрес 192.168.11.1 – IP адрес Nport 5150, подключенного к пульту С2000. Если к пульту подключен Nport 5150 с другим адресом, то необходимо ввести используемый IP адрес.*

В зависимости от загруженности сети и ее протяженности возможны два варианта настроек для NPort 5150 и АРМ «Орион»/АРМ «Орион Про» (или пульта С2000М):

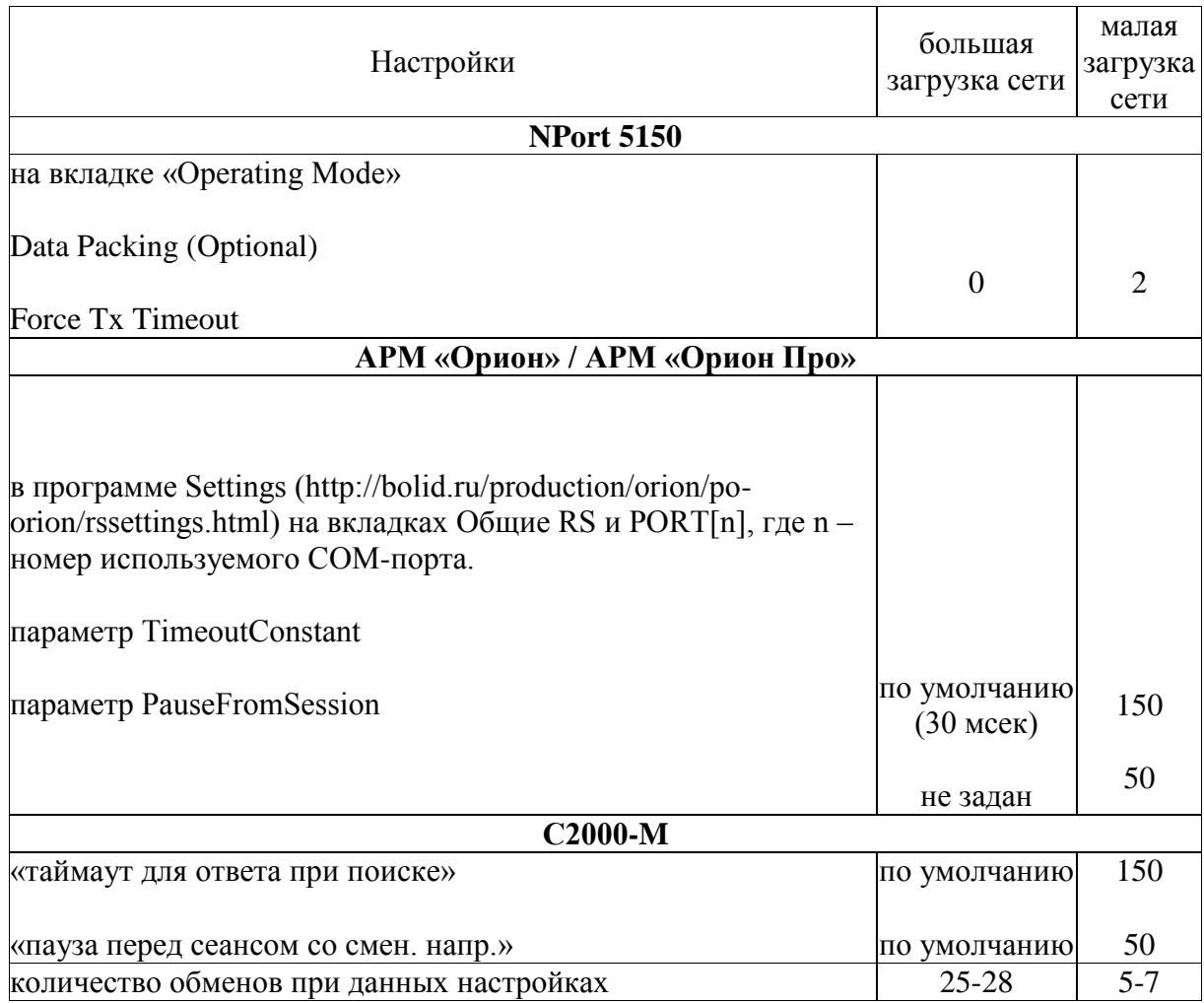

При данных настройках качество обменов 100%.

Если необходима максимальная скорость, то необходимо использовать настройки «большая загрузка сети» при условии, что при этих настройках качество обменов 100%, иначе используются настройки «малая загрузка сети», обеспечивающие большую надежность доставки сообщений.

**4. Сетевой контроллер АРМ «Орион»/АРМ «Орион Про» подключается к С2000-ПИ, далее два С2000-ПИ. Первый к пульту C2000М, на выходе RS-485 к приборам. Второй к NPort 5150, далее в Ethernet, потом NPort 5150, на выходе RS-232 к пульту C2000М, на выходе RS-485 далее к приборам.**

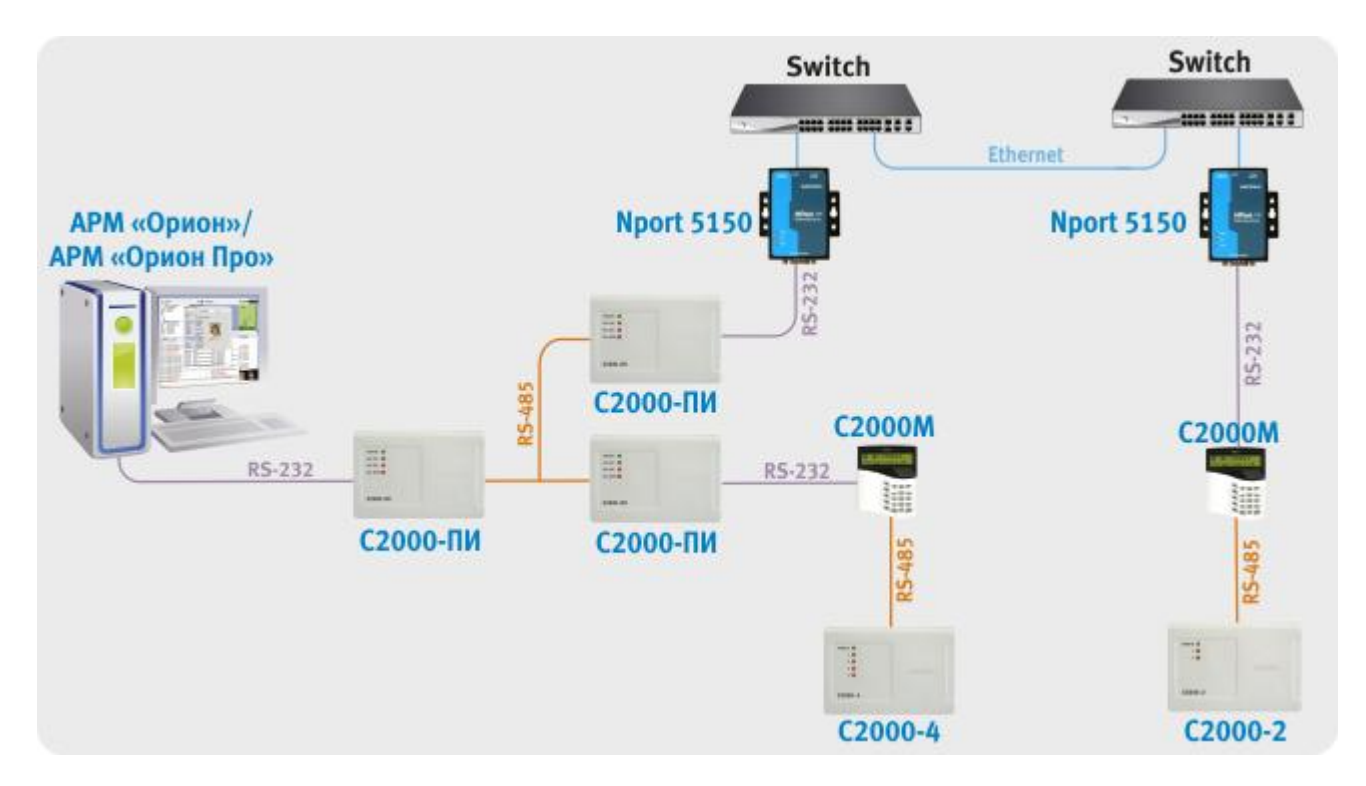

Для работы данной схемы необходимо на внутренней плате преобразователя MOXA Nport 5150 выставить джампер JP3.

Настройки NPort 5150 аналогичны описанному ранее третьему варианту подключения (пункт 3).

В зависимости от загруженности сети и ее протяженности возможны два варианта настроек для NPort 5150 и АРМ «Орион»/АРМ «Орион Про» (или пульта С2000М):

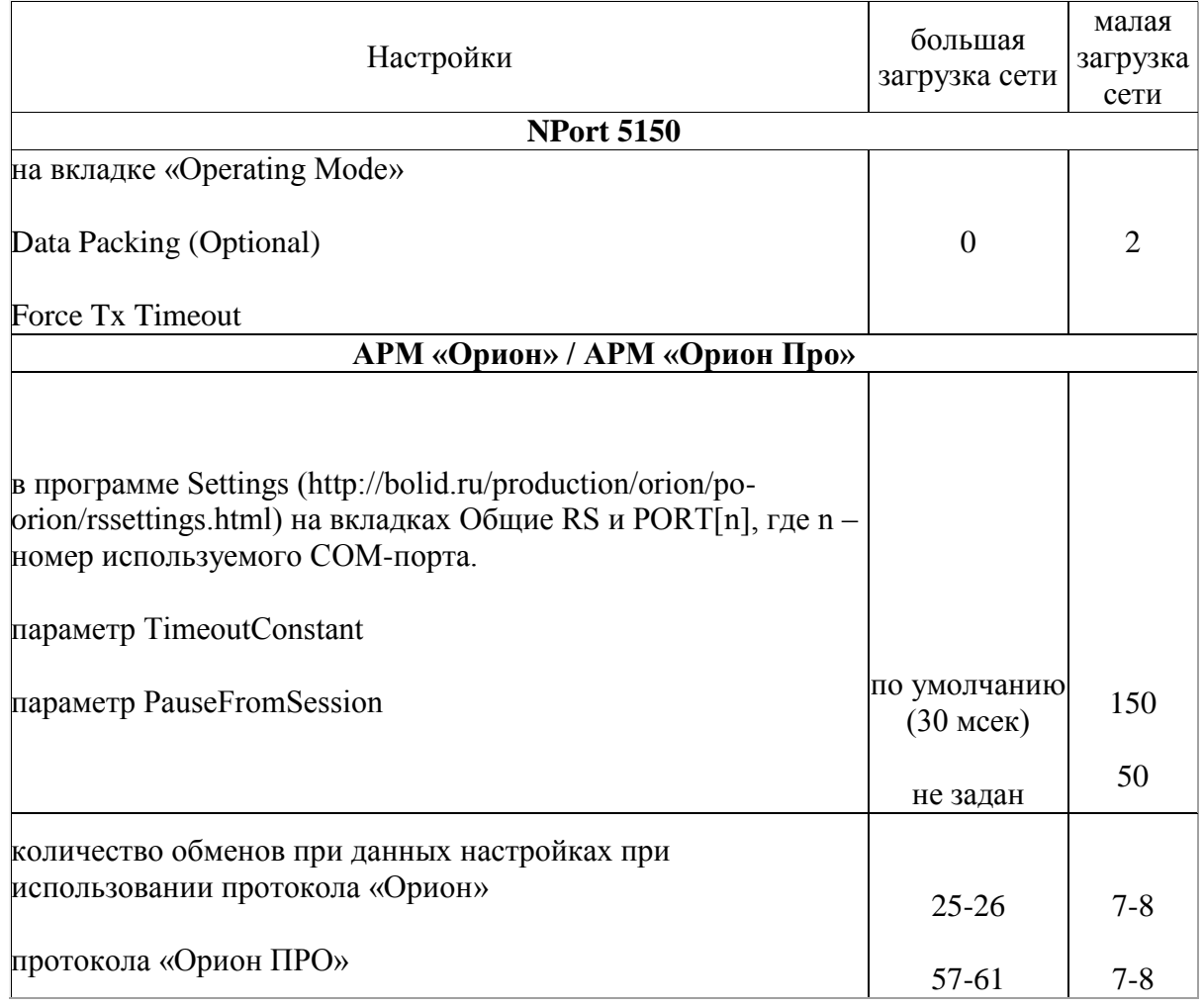

При данных настройках качество обменов 100%.

Если необходима максимальная скорость, то необходимо использовать настройки «большая загрузка сети» при условии, что при этих настройках качество обменов 100%, иначе используются настройки «малая загрузка сети», обеспечивающие большую надежность доставки сообщений.

#### **Выводы.**

- 1. Имеется возможность работы устройств передачи данных NPort 5130, NPort 5150 и АРМ «Орион»/АРМ «Орион Про» по Ethernet каналу при подключении к ним по интерфейсу RS-485 и RS-485 (для 5130).
- 2. По сравнению с серией 5110 повысилась производительность преобразователей, в результате возросли обмены по интерфейсу.
- 3. При использовании RS-485 нет необходимости использовать повторитель интерфейсов С2000-ПИ или схему «подтяжки» интерфейса.